# **Department of Personnel & Administrative Reforms**  ಸಿಬ್ಬಂದಿ ಮತ್ತು ಆಡಳಿತ ಸುಧಾರಣಾ ಇಲಾಖೆ **Appointment On Compassionate Grounds to Group D Posts** ಗ್ರೂಪ್ ಡಿ ಹತದ್ದೆಗ್ಳಿಗೆಅನತಕಂಪದ ಆಧಾರದ ಮೇಲೆ ನೇಮಕಾತಿ

### Step 1: Enter the login details

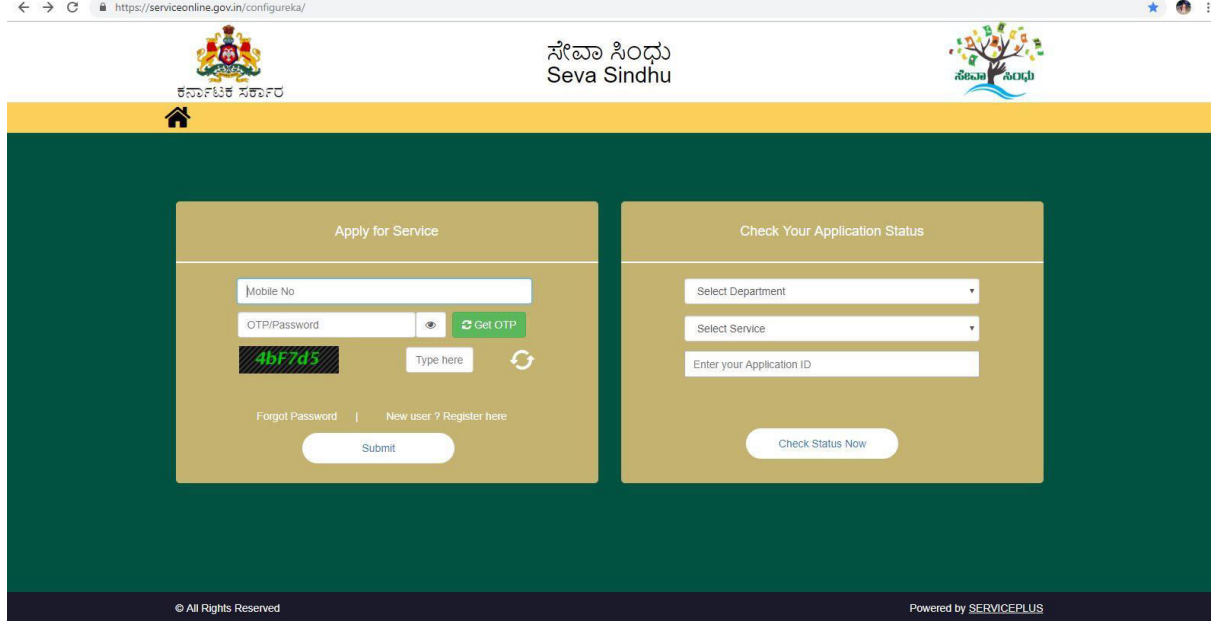

## Step 2 : Citizen Login will be displayed

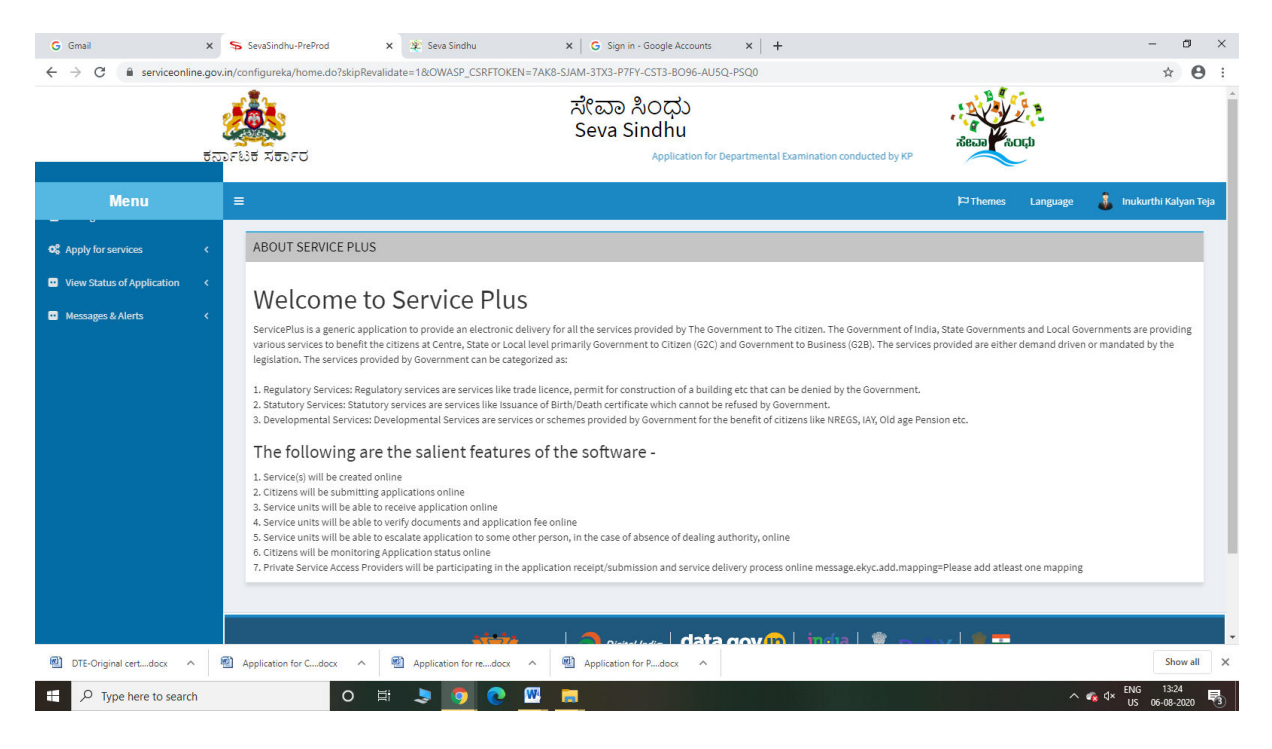

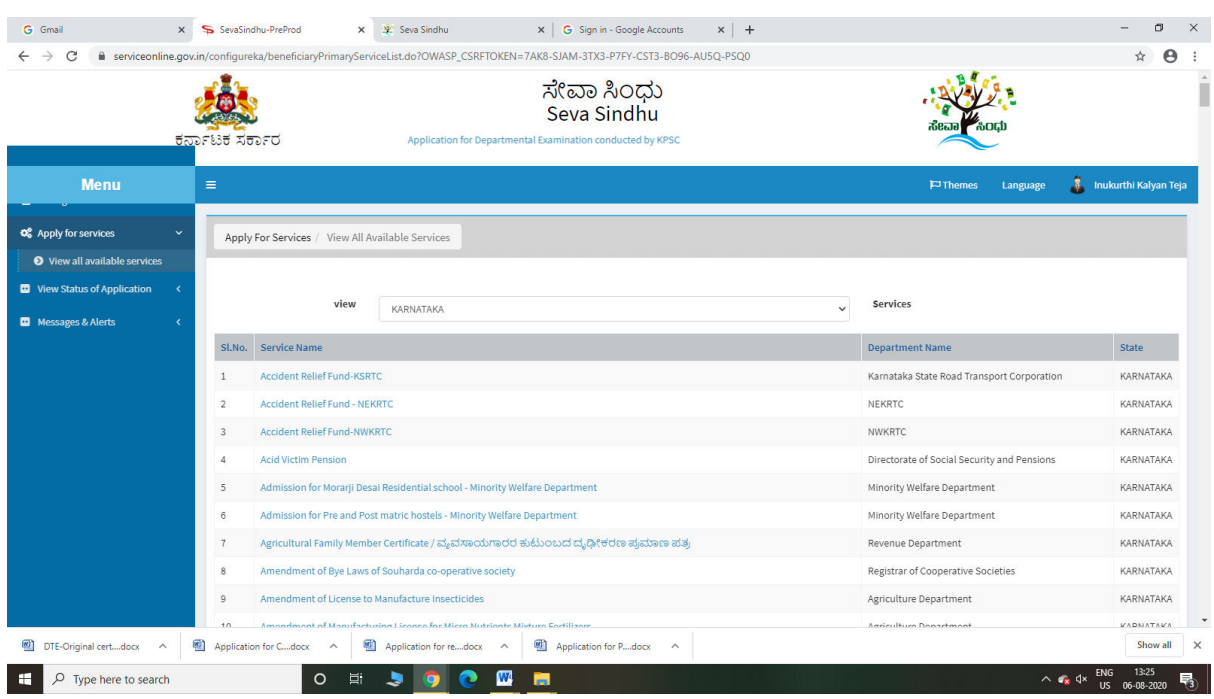

### Step 3 : Search the required service and click to open

## Step 4 : Fill the Applicant Details & Photocopies details

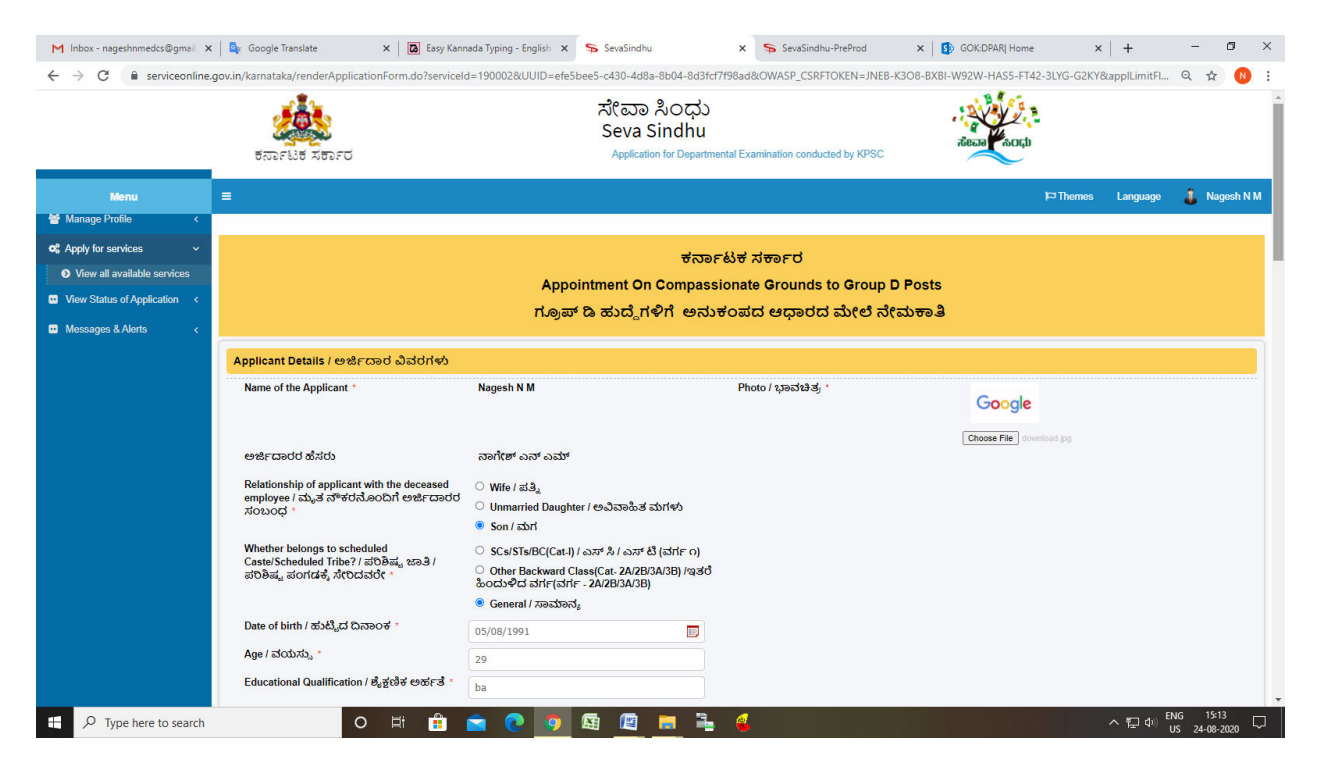

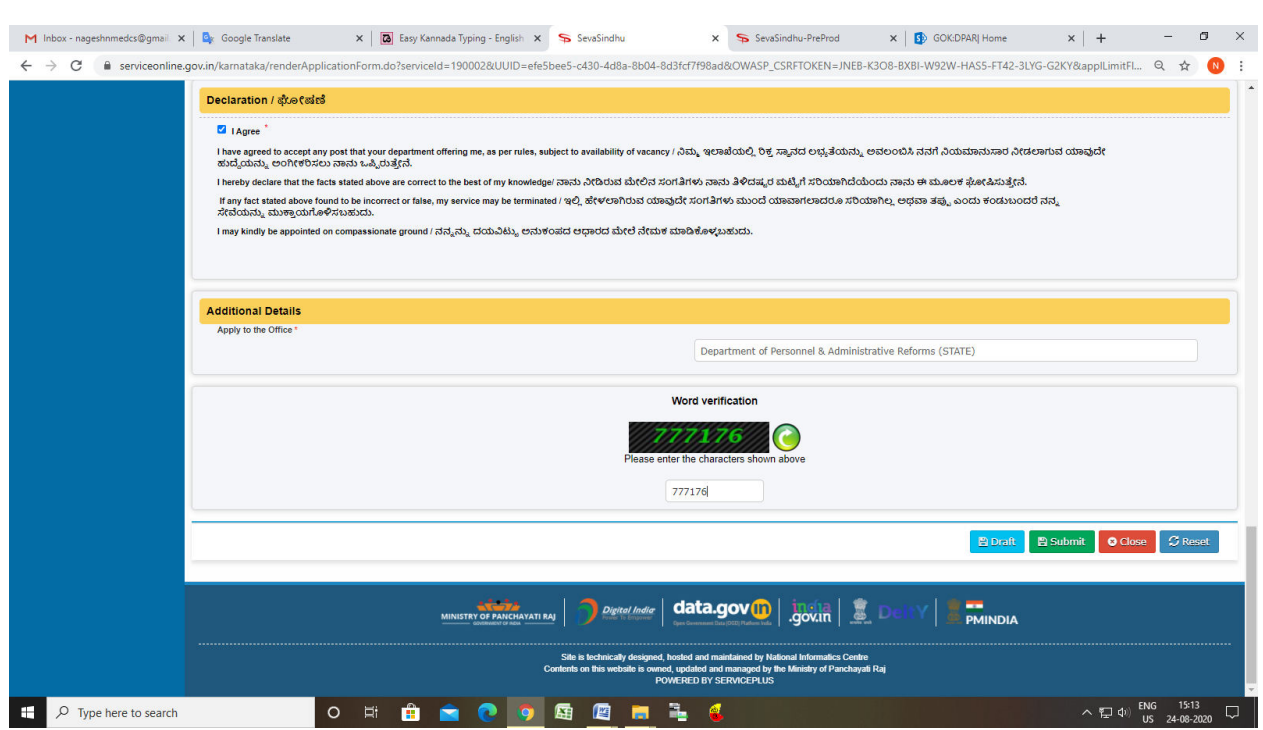

## Step 5 : Click on I agree checkbox and fill the Captcha Code as given & Submit

Step 6: A fully filled form will be generated for user verification

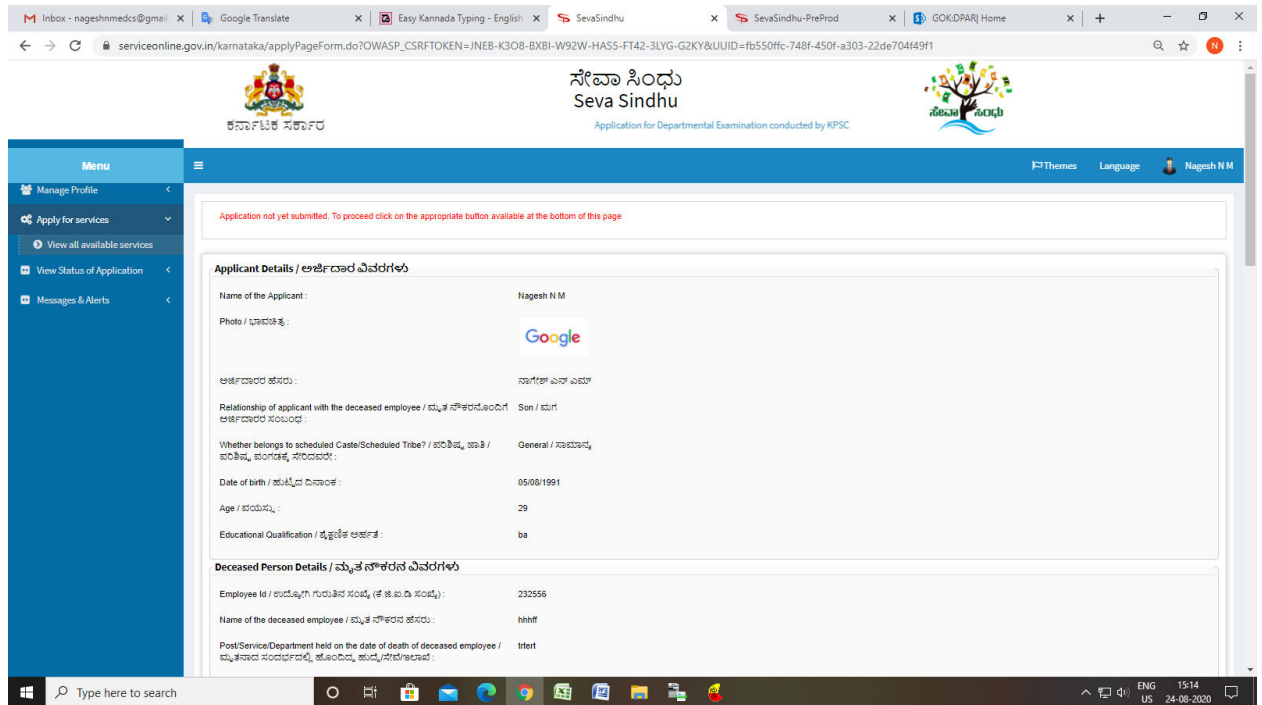

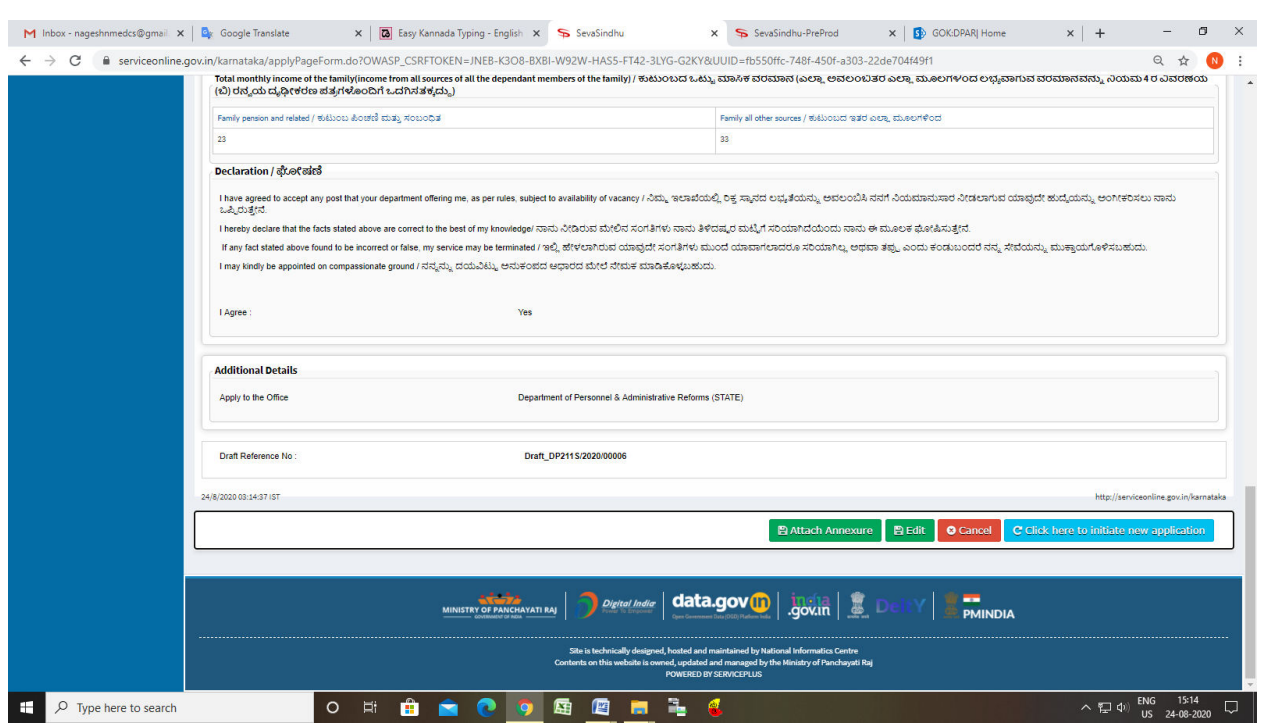

# Step 7 : Tick on I agree and click on Attach annexure

## Step 8: Attach the annexures and save them

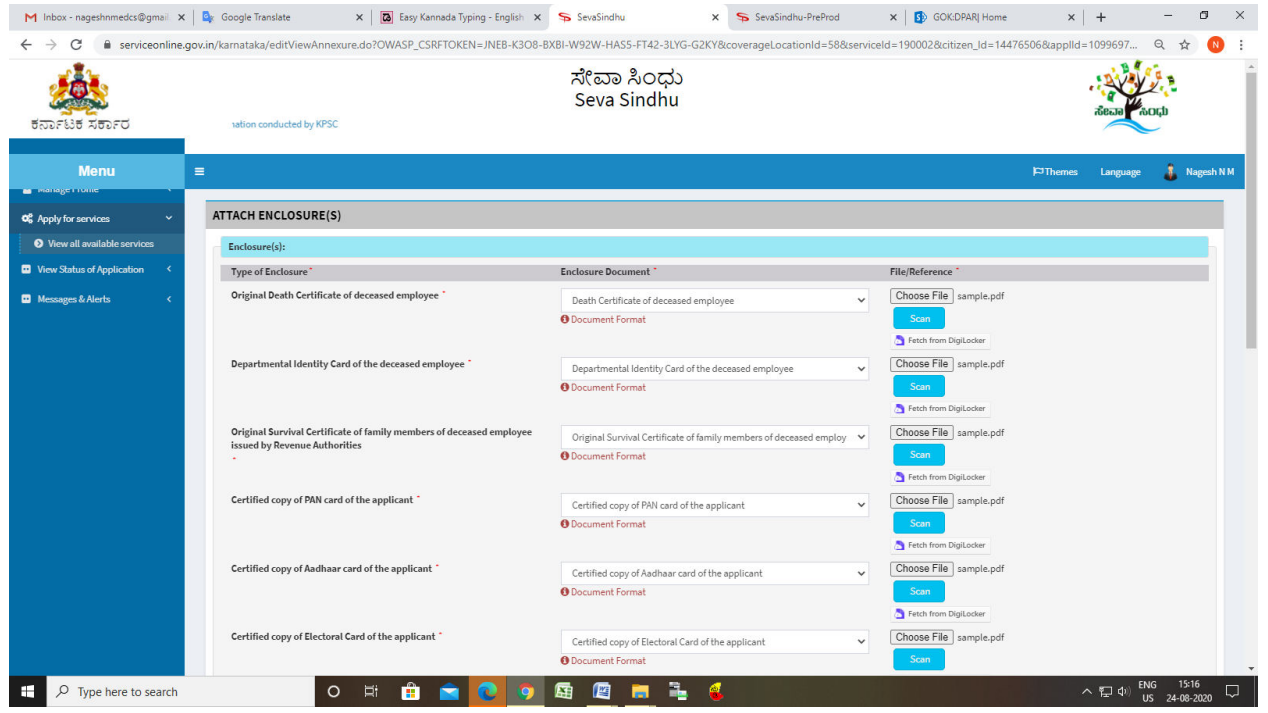

#### Step 9: Saved annexures will be displayed

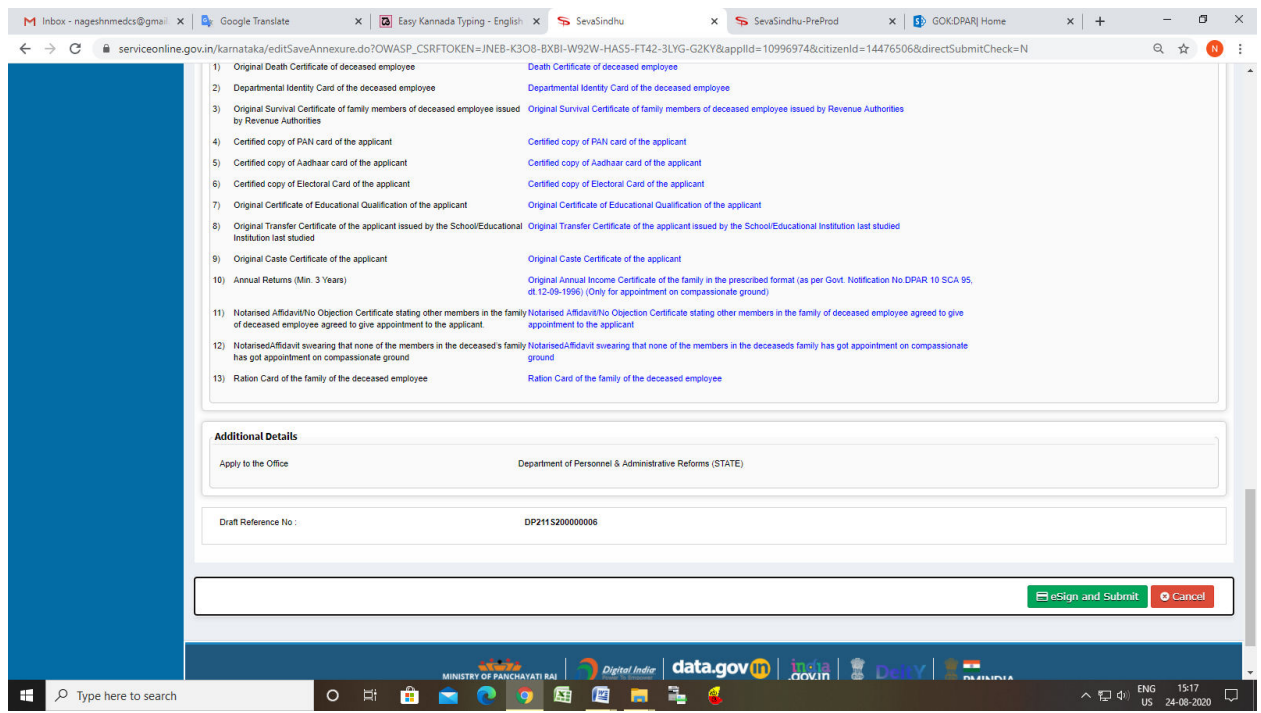

#### Step 10 : Click on e-Sign and proceed

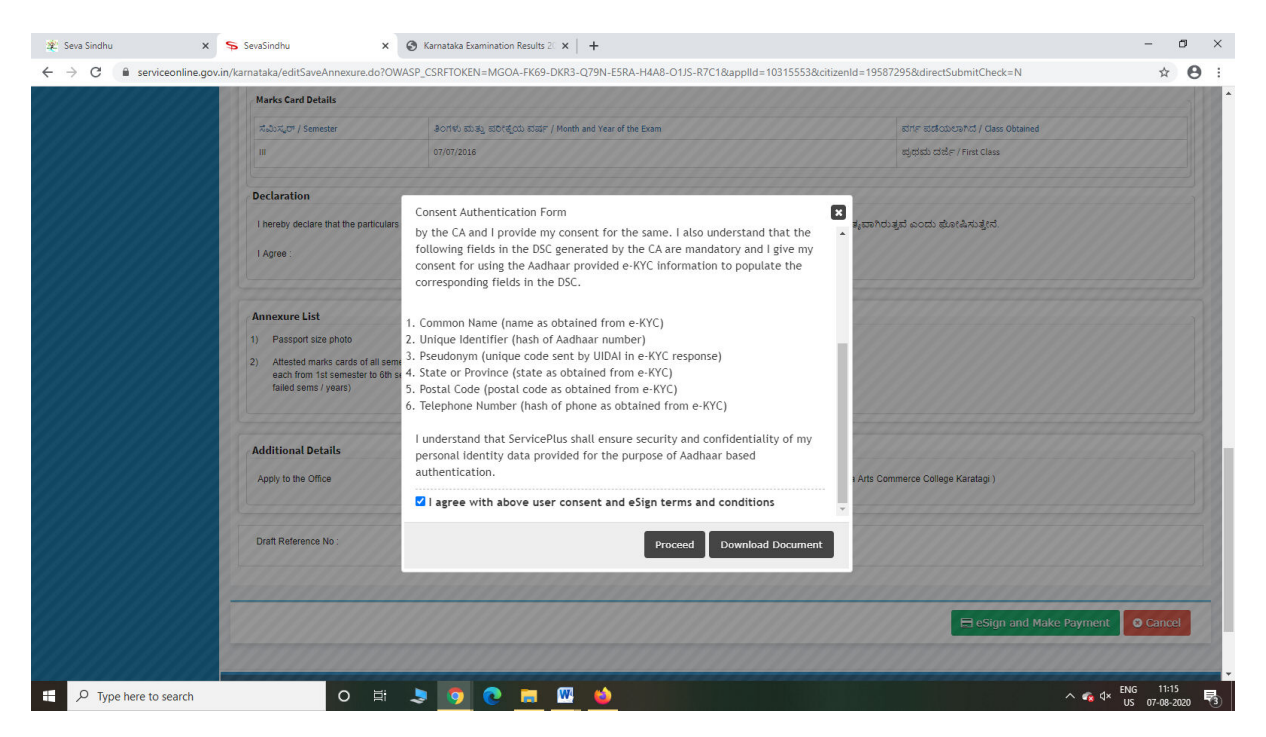

Step 11: eSign page will be displayed. Fill Aadhar number to get OTP and proceed to payment

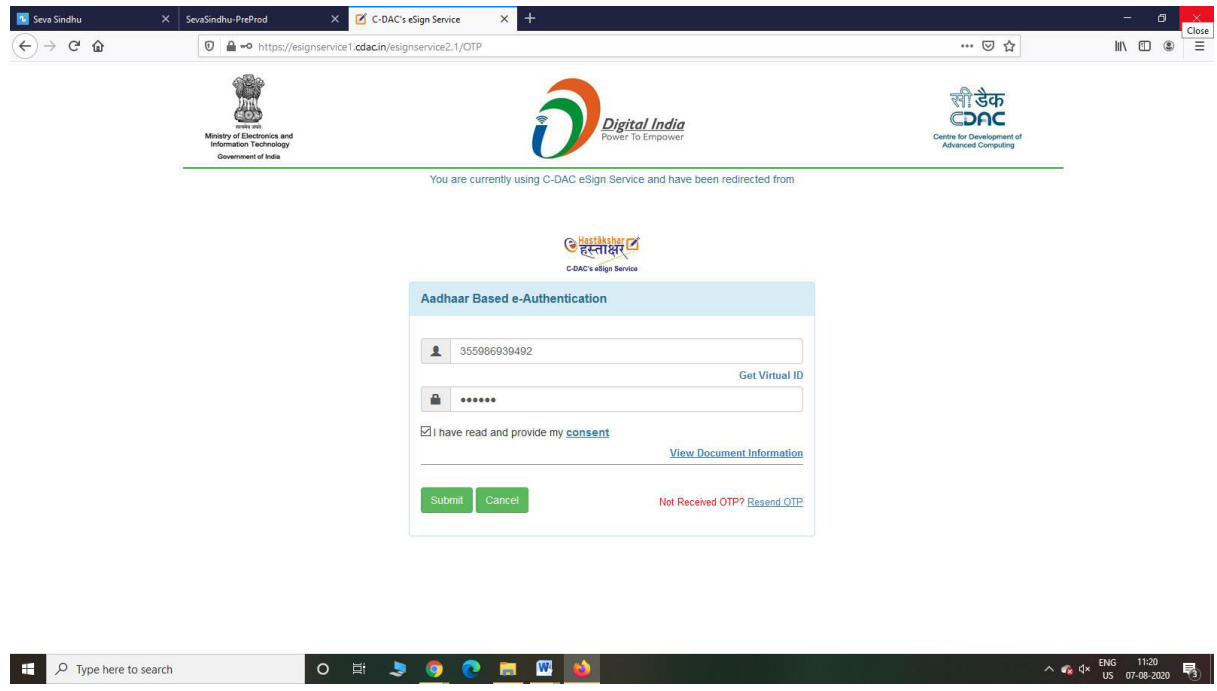

Step 12: Click on Make Payment and proceed

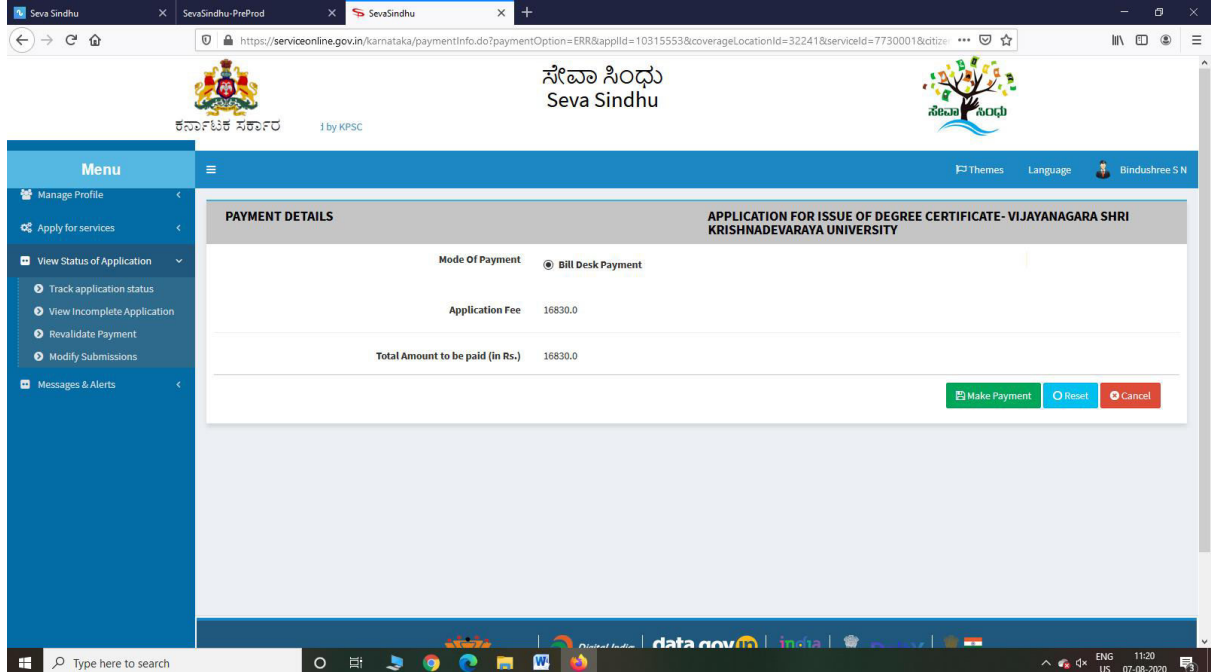

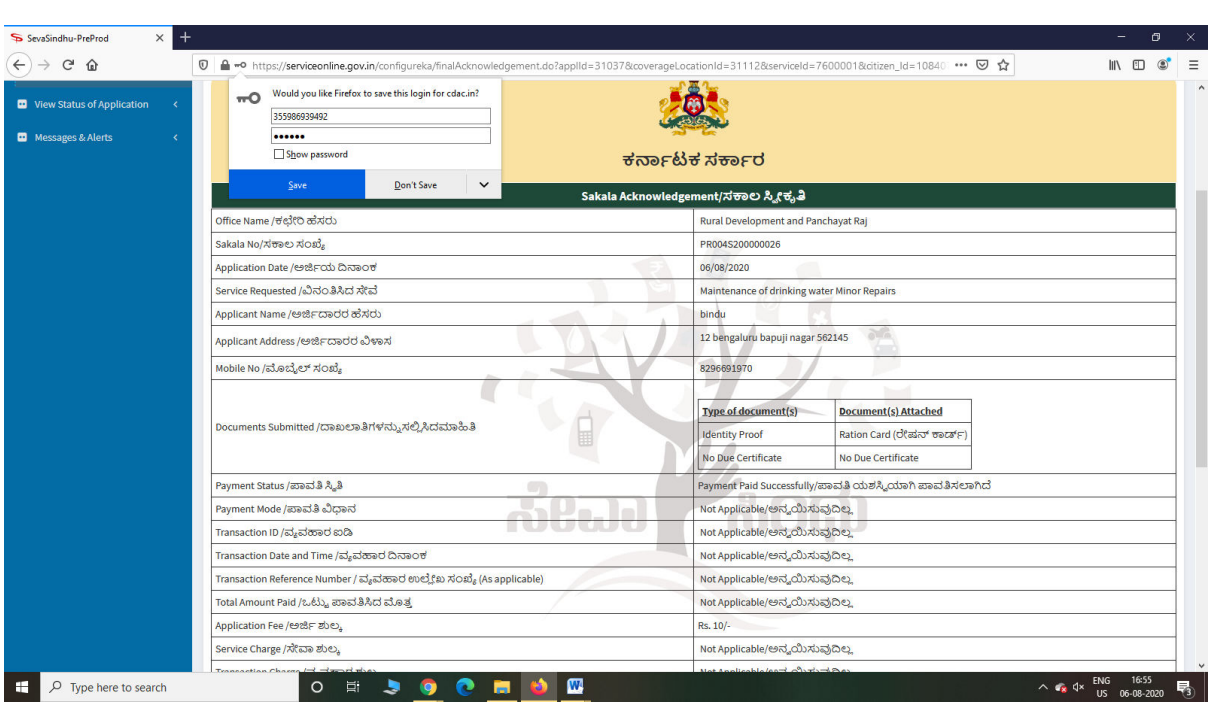

Step 13: After Payment is Successful,Sakala acknowledgement will be generated